## Langkah Perbaikan Hibah Grant Management – Universitas Indonesia

**2**

**3**

# Masuk Grant Management

Akses ke https://grant.ui.ac.id/ Masukkan Username dan Password

## Melihat Daftar Hibah

Klik Pengusul >> Hibah Saya Proposal yang didanai akan mempunyai Status Penandatangan Surat Perjanjian

Tahapan Hibah Saat ini:

Penandatanganan Surat Perjanjian

## Akses Halaman Detil Hibah

Klik Drop Down Pada Hibah yang akan diakses >> Klik View Detail

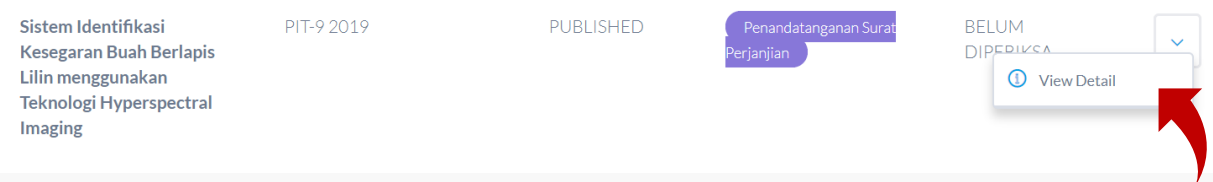

# Melihat Komentar Reviewer

Klik Tab Status Kelulusan >> Klik Seleksi Subtantif

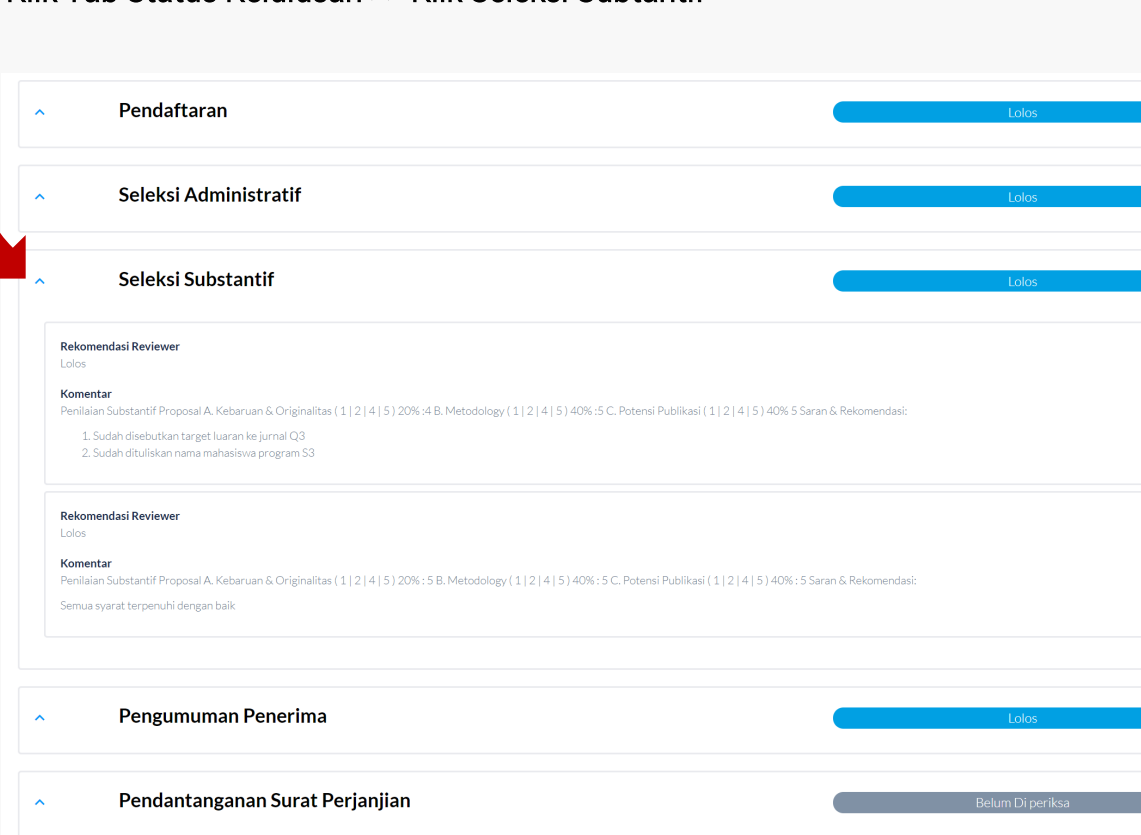

## Langkah Perbaikan Hibah Grant Management – Universitas Indonesia

#### Edit Dana Hibah Klik Tab View Detil Klik Edit untuk memperbaiki Dana Hibah sesuai dengan saran perbaikan.

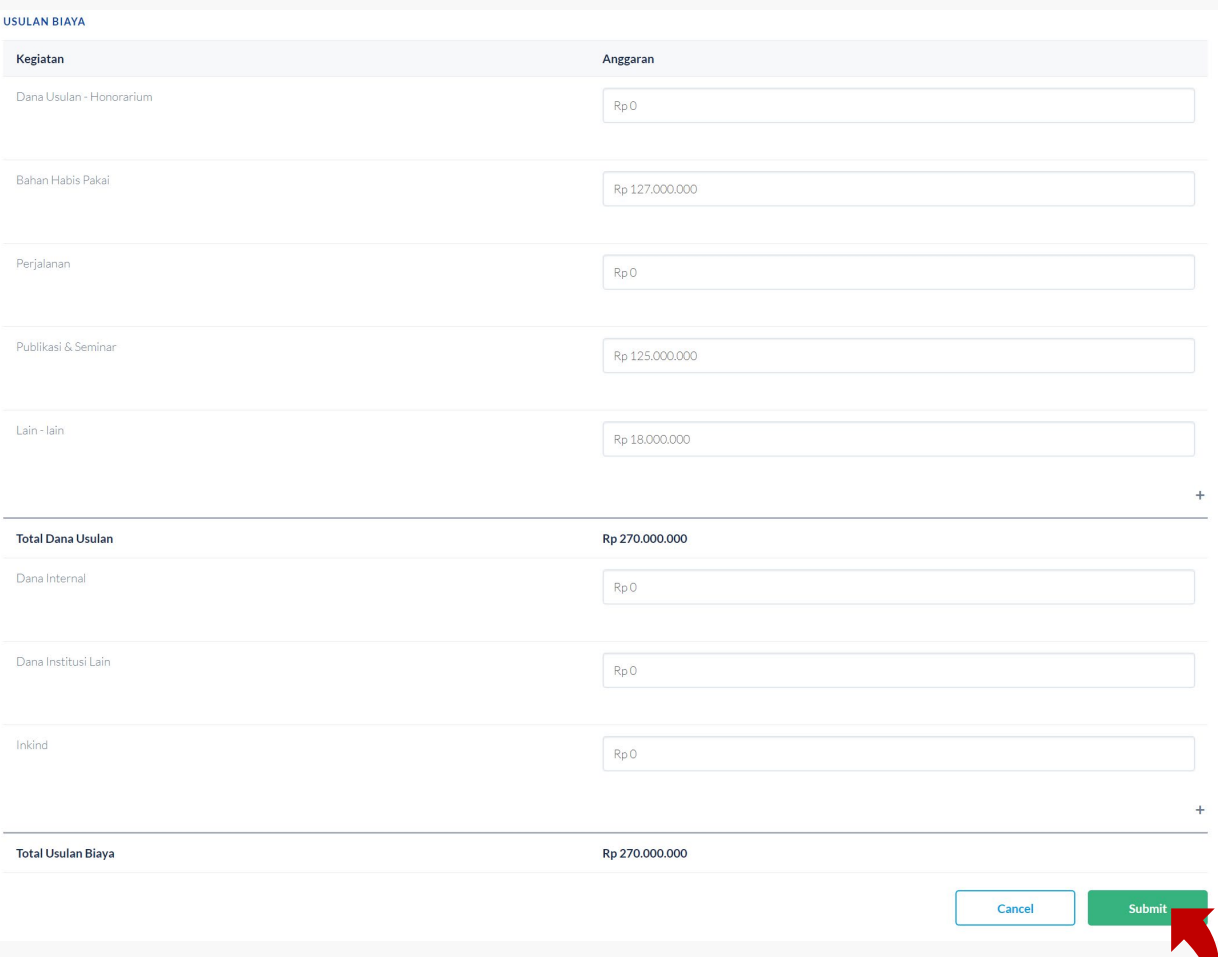

Klik Submit untuk menyelesaikan perbaikan Dana Hibah

## Langkah Perbaikan Hibah Grant Management – Universitas Indonesia

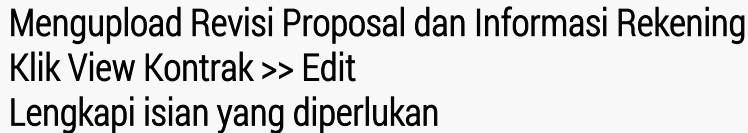

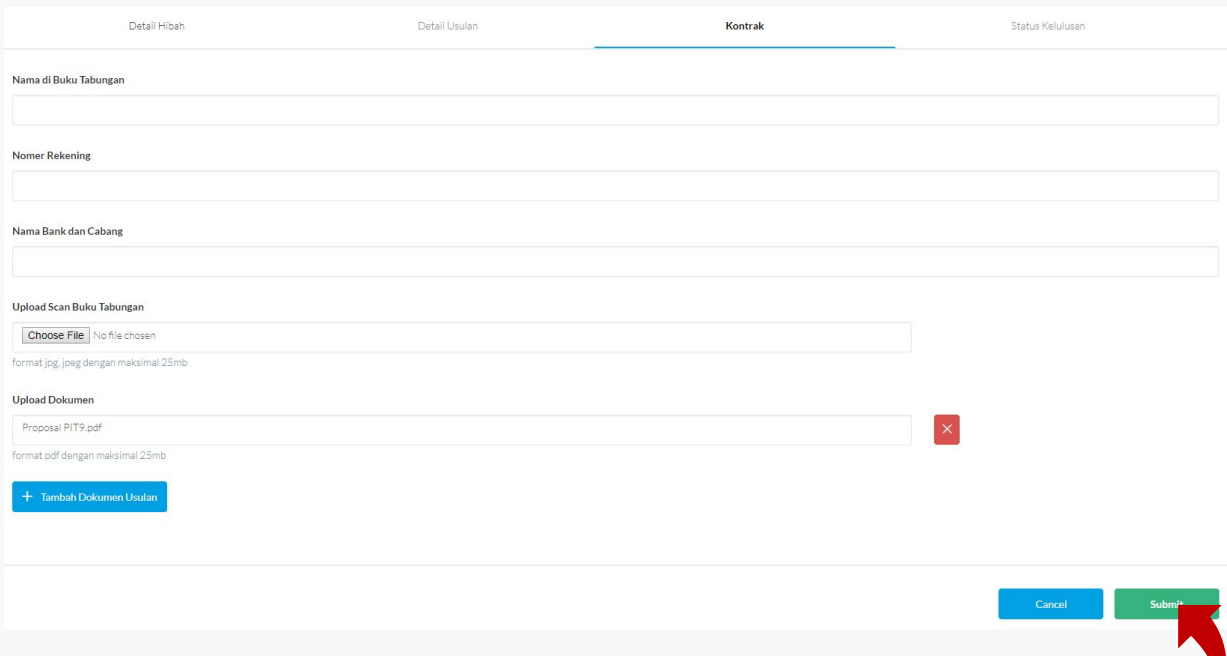

- 1. Isi Nama di Buku Tabungan
- 2. Isi Nomer Rekening
- 3. Isi Nama Bank dan Cabang
- 4. Upload Scan Halaman Nomer Rekening Buku Bank dalam extension jpg
- 5. Upload Dokumen Proposal Hibah yang sudah diperbaiki sesuai dengan Saran dan Komentar. Jika tidak ada Saran Perbaikan, Cukup dengan meng upload dokumen proposal terdahulu
- 6. Klik Submit untuk mengirimkan semua informasi dan dokumen.